## **ESET Tech Center**

Kennisbank > ESET Endpoint Encryption > How do I prevent the 'activation required' dialog from being displayed? (Managed)

## How do I prevent the 'activation required' dialog from being displayed? (Managed)

Anish | ESET Nederland - 2018-01-26 - Reacties (0) - ESET Endpoint Encryption

After installing a managed DESlock+ client the Activation Required dialog will be displayed to any user of the system who has not performed the activation process.

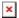

It is possible to prevent this dialog from being displayed automatically using Workstation Policy. This might be useful when a machine has multiple users but only some of which are using DESlock+.

To update the policy to hide this dialog follow the steps below:

Select the **Workstations** branch of the **Organisation** tree (or the team's policy if appropriate).

In the **Front End Settings** section of the policy select the **Show Activation Dialog** setting.

Click the **Change Setting** button.

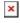

The detailed view of the policy will be displayed.

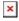

Use the drop down control to change the setting to **No**. Click the **OK** button.

This update will apply to client installs and registry setting files created from the server for new clients using this Workstation Policy.

If you already have activated workstations that need updating select them in the Workstations list and click the **Update Policy** button to update them with the new setting.

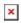

With the Show Activation Dialog setting set to No the user can still show the

activation dialog and commence the activation process by right clicking the DESlock+ notification icon and selecting **Enterprise Sync**.

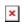

Keywords: activation required dialog workstation policy activation box